# **RSA® Authentication Manager 8.4 Hardware Appliance Getting Started**

# **Welcome**

Thank you for purchasing  $RSA^{\circledR}$  Authentication Manager 8.4.

# **Step 1: Prepare for Deployment**

## **A: Download the License File**

Download the license file (.zip) from **<https://my.rsa.com>**. Do not unzip the file.

**Note:** RSA recommends that you store the license file in a protected location that is available only to authorized administrative personnel.

## **B: Plan Your Depolyment and Meet the Prerequisites**

See the documentation on RSA Link at **[https://community.rsa.com/community/](https://community.rsa.com/community/products/securid) [products/securid](https://community.rsa.com/community/products/securid)**. Read the *Release Notes*.

Read the *Planning Guide* for deployment considerations. For example, if users outside of your network require access to resources, you might want to deploy a web tier.

Meet the prerequisites described in the *Setup and Configuration Guide*.

# <span id="page-0-0"></span>**Step 2: Deploy the Appliance**

Follow these instructions to deploy the appliance.

### **Before You Begin**

- **•** Make sure that you have a keyboard, a monitor, and an ethernet cable.
- **•** Collect the IPv4 network setting information. Identify the fully qualified domain name and static IP address for the appliance, the subnet mask and default gateway, and the IP address or hostname of the DNS servers in the network.

### **Procedure**

- 1. Connect a keyboard and monitor to the appliance.
- 2. Connect an active ethernet link. The hardware appliance does not need to be on the final destination network. You can connect it to any isolated switch or hub.
- 3. Connect the power cord to the appliance.

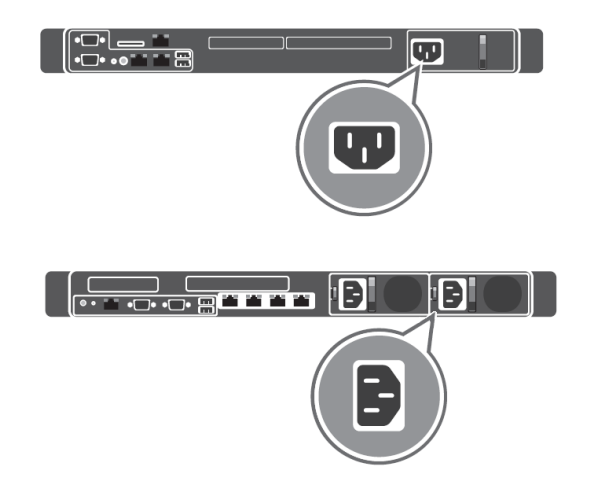

- 4. Power on the appliance. On the appliance boot screen, select **Start RSA Authentication Manager** and press ENTER, or wait for Authentication Manager to load automatically. Do not use the F2 or F4 function key options that display on the boot screen.
- 
- 5. By default, the keyboard is configured for **English (United States)**. You can retain this setting or select a new language.
- 6. Configure the network settings for the appliance:
	- Fully Qualified Hostname
	- **•**IP Address
	- **•**Subnet Mask
	- Default Gateway
	- **•**(Optional) Primary DNS Server and Secondary DNS Server
- 7. Verify the settings are correct. To accept the settings, type **y**.
- 8. Record the Quick Setup URL and the Quick Setup Access Code. This information is required to configure your appliance as an Authentication Manager instance.
- 9. If you have not done so already, connect the appliance to the final destination network.

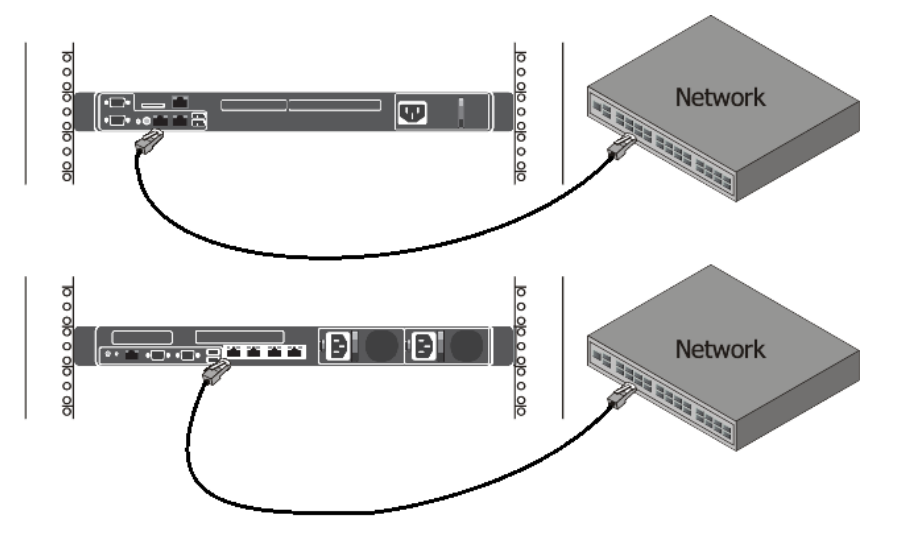

**Operations Console administrator.** Operations Console administrators can perform administrative tasks in the Operations Console.

### **Next Steps**

RSA strongly recommends creating a backup image of the hardware appliance in case you need to restore the original settings. RSA has qualified Clonezilla. For more information, see "Using Clonezilla to Back Up and Restore the RSA Authentication Manager 8.4 Hardware Appliance" on RSA Link at **[https://community.rsa.com/](https://community.rsa.com/docs/DOC-97375) [docs/DOC-97375](https://community.rsa.com/docs/DOC-97375)**.

RSA supports using an integrated Dell Remote Access Controller (iDRAC) to remotely restore the original system image. For more information, see "Configuring Remote Access to the RSA Authentication Manager Hardware Appliance" on RSA Link at **<https://community.rsa.com/docs/DOC-67160>**.

# **Step 3: Set Up the Primary Instance**

Quick Setup configures the appliance as the primary instance.

## **Before You Begin**

Copy the license file into a location that is accessible to the web browser that is used to run the primary appliance Quick Setup. Do not unzip the file.

### **Procedure**

- -
	-

## **RSA AUTHEN**

RSA Authen Welcome to RSA Auth Quick Setup Acces Enter Quick Set

# **Next**

# **RSA AUTHEN**

RSA Authen Primary Quick Setup > Start Primary Qu

# Configure a prin<br>annliance is whe

1. Open a browser and navigate to the following URL to launch Quick Setup: https://*<primary appliance IP address>*/

If a warning states that this URL is not on the list of allowed or trusted sites, click the browser option that allows you to connect to an untrusted site. 2. (Required) Enter the Quick Setup Access Code.

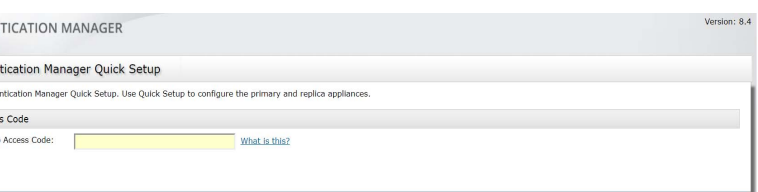

3. Accept the End User Licensing Agreement (EULA), and follow the prompts to configure the Authentication Manager primary instance.

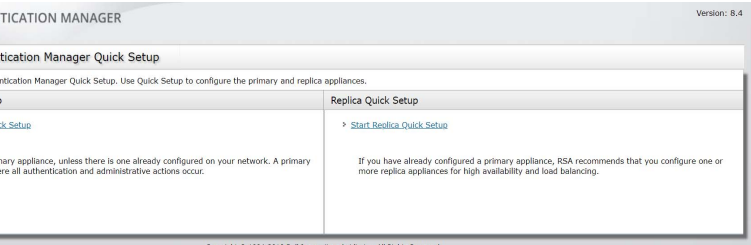

4. Record all of the passwords to the administrative accounts that you create during Quick Setup:

- - **–**
	-
	-
	-
	-
	-

- 
- 

 **Super Admin.** Super Admins can perform all Authentication Manager administrative tasks. Any Super Admin can create a new administrator in the Security Console.

 **Appliance Operating System Administrator.** Use the **rsaadmin** account if you need to access the appliance operating system for advanced maintenance or troubleshooting tasks. For security reasons, RSA does not provide a utility for recovering the operating system password.

For more information, see the appendix "Administrative Accounts" in the *Setup and Configuration Guide*.

5. The first time you access the Security Console or the Operations Console, a warning appears because the default self-signed certificate created after Quick Setup is not trusted by your browser.

Accept the certificate to access the console and prevent the warning from appearing again.

If your web browser is configured for an enhanced security level, you must add the URL for each console to the list of allowed or trusted sites. See your browser documentation for additional instructions.

# **RSA® Authentication Manager 8.4 Hardware Appliance Getting Started**

6. (Optional) You can download a text file that contains the network settings for the primary instance. You can refer to this information if you need to restore the original system image on the hardware appliance. For instructions, see the Help topic "Download Network Settings for a Primary or Replica Instance" in the Operations Console or on RSA Link at **[https://community.rsa.com/docs/](https://community.rsa.com/docs/DOC-76799) [DOC-76799](https://community.rsa.com/docs/DOC-76799)**.

# **Logging On to the Consoles**

You can access the consoles with the accounts that you specified during Quick Setup:

- **•** The Super Admin account can access the Security Console and the Self-Service Console.
- The Operations Console administrator can access the Operations Console.

To view a complete list of URLs that are available for the consoles, see the *Setup and Configuration Guide*.

# **Step 4: Set Up a Replica Instance**

After you configure the primary instance, you can deploy another appliance and set up a replica instance.

### **Before You Begin**

A primary instance must be deployed on the network.

### **Procedure**

1. On the primary instance, log on to the Operations Console, and click **Deployment Configuration** <sup>&</sup>gt;**Instances** <sup>&</sup>gt;**Generate Replica Package**. For instructions, see the Help topic "Generate a Replica Package." in the Operations Console or on RSA Link at **<https://community.rsa.com/docs/DOC-77158>**.

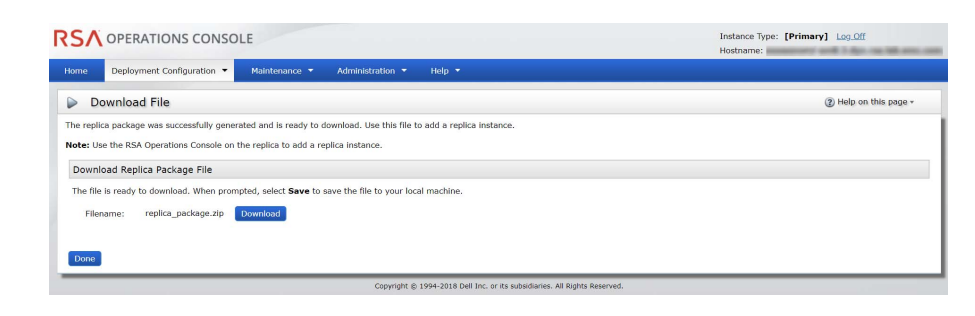

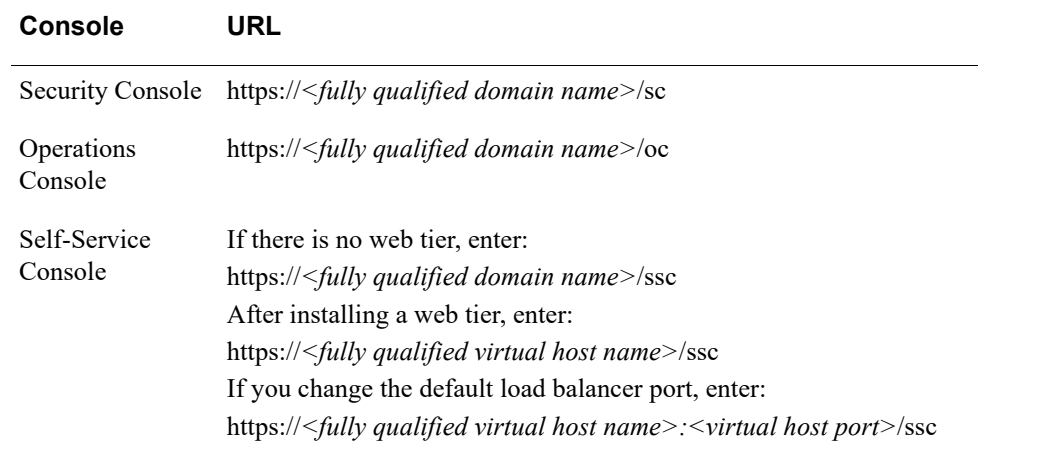

# **Web Tier Installation**

This product may be distributed with open source code, licensed to you in accordance with the applicable open source license. If you would like a copy of any such source code, Dell Inc or its subsidiaries will provide a copy of the source code that is required to be made available in accordance with the applicable open source license. Dell Inc or its subsidiaries may charge reasonable shipping and handling charges for such distribution. Please direct requests in writing to Dell Legal, 176 South St., Hopkinton, MA 01748, ATTN: Open Source Program Office.

Web tiers are not required, but your deployment might need them to satisfy your network configuration and requirements. Authentication Manager includes services, such as dynamic seed provisioning and the Self-Service Console, that may be required by users outside of your corporate network. If your network includes a DMZ, you can use a web tier to deploy these services inside the DMZ. For more information, see the chapter "Planning Your Deployment" in the

*Planning Guide*.

# **Next Steps**

See the *Setup and Configure Guide* for information on the next steps that you might perform for your deployment. You must perform all post-setup tasks on the

primary instance.

# **Support and Service**

You can access community and support information on RSA Link at **[https://](https://community.rsa.com) [community.rsa.com](https://community.rsa.com)**. RSA Link contains a knowledgebase that answers common questions and provides solutions to known problems, product documentation, community discussions, and case management.

- 2. Deploy the appliance. For instructions, see [Step 2: Deploy the Appliance](#page-0-0).
- 3. Open a browser and go to the following URL to launch Quick Setup: https://*<replica appliance IP address>*/ If a warning states that this URL is not on the list of allowed or trusted sites, click the browser option that allows you to connect to an untrusted site.
- 4. When prompted, enter the Quick Setup Access Code. Record the operating system password that is created during Quick Setup. The operating system password is required to access the appliance for advanced maintenance or troubleshooting tasks. For security reasons, RSA does not provide a utility for recovering the operating system password.
- 5. After the instance is configured, do one of the following:
	- **•** Click **Begin Attach** to attach the replica instance to the primary instance.
	- **•** Click **Defer Attach** to attach the replica instance at another time. When prompted, confirm your choice. The replica instance powers off. You can attach the replica instance the next time you power on the appliance.

The RSA Ready Partner Program website at **[www.rsaready.com](http://www.rsaready.com)** provides information about third-party hardware and software products that have been certified to work with RSA products. The website includes Implementation Guides with step-by-step instructions and other information on how RSA products work with third-party products.

Copyright © 1994-2020 Dell Inc. or its subsidiaries. All Rights Reserved.

December 2018Revised: April 2020

Dell, RSA, the RSA Logo, EMC and other trademarks are trademarks of Dell, Inc. or its subsidiaries. All other trademarks may be trademarks of their respective owners. For a list of RSA trademarks, go to **<www.emc.com/legal/emc-corporation-trademarks.htm#rsa>**.

### **Intellectual Property Notice**

This software contains the intellectual property of Dell Inc or it is licensed to Dell Inc from third parties. Use of this software and the intellectual property contained therein is expressly limited to the terms and conditions of the License Agreement under which it is provided by or on behalf of Dell Inc.

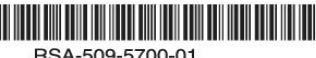

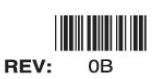

or its subsidiaries.

### **Open Source License**

P/N R300-000-006 A1

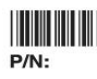

For instructions, see the Help topic "Attach the Replica Instance to the Primary Instance" on RSA Link at **<https://community.rsa.com/docs/DOC-76808>**.

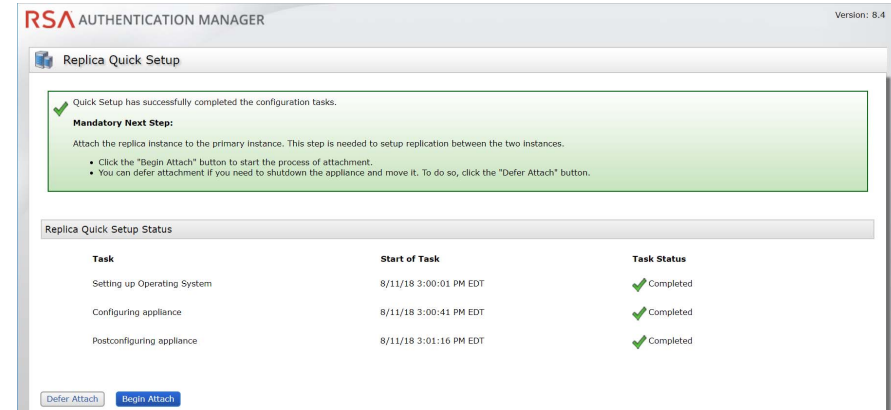

6. (Optional) You can download a text file that contains the network settings for the replica instance. You can refer to this information if you need to restore the original system image on the hardware appliance. For instructions, see the Help topic "Download Network Settings for a Primary or Replica Instance." in the Operations Console or on RSA Link at **[https://community.rsa.com/docs/DOC-](https://community.rsa.com/docs/DOC-76799)[76799](https://community.rsa.com/docs/DOC-76799)**.